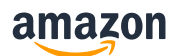

BOAS PRÁTICAS|INTEGRAÇÃO|PLUGG.TO

# Dicas para ajudá-lo a resolver erros de listagem na Plugg.to e exportar com sucesso para a Amazon

**Apresentamos abaixo como solucionar os erros mais comuns no processo de listagem via Plugg.to**

### **1. Como consultar a situação de produtos exportados para Amazon**

Após a exportação dos produtos na Plugg.to você pode consultar o status do envio acessando o menu Canais -> Amazon -> Feeds Enviados.

- Você consegue visualizar os detalhes do feed: ID da carga, tipo do feed (detalhes do produto, imagem, peço e estoque)
- Status enviado ou pendente
- Resultado de sucesso ou erro
- Clicar na lupa mostra a mensagem de erro recebida

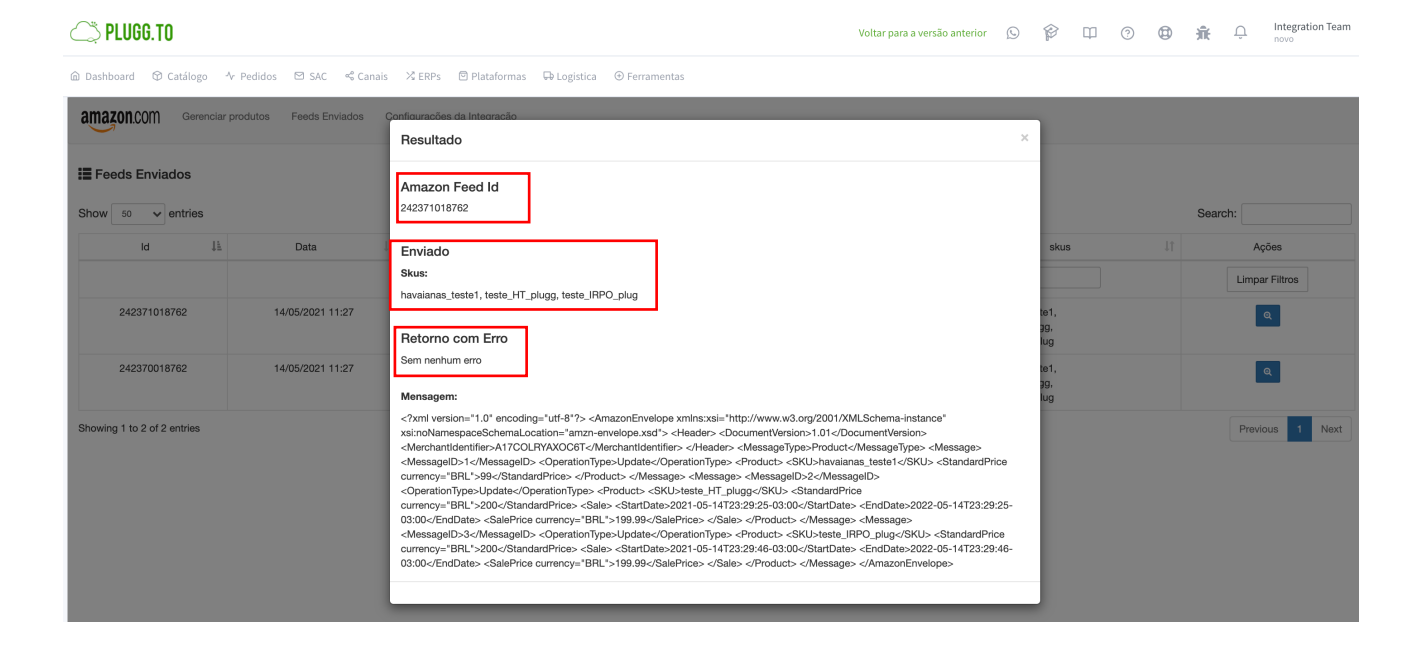

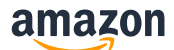

### **2. 99036 – Invalid value. Record skipped**

**Mensagem de erro:** O campo"Message/Product/DescriptionData/MerchantShippingGroupName" (Envio Padrão) contém um valor inválido.

Esse erro é retornado quando as informações da tabela de envio cadastradas na Plugg.to estão divergentes do valor na Amazon. O valor da tabela de frete cadastrada na Plugg.to precisa ser exatamente o mesmo que está na Amazon.

#### **Como resolver?**

#### **No Seller Central da Amazon:**

- 1. Nas configurações, acessar "Configurações de envio"
- 2. Identificar o Modelo de envio padrão

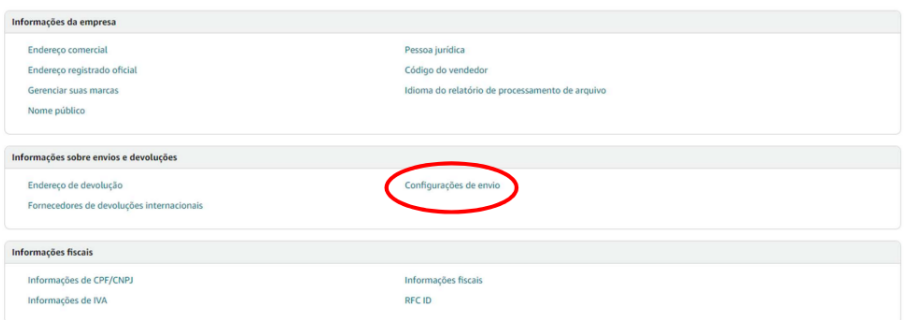

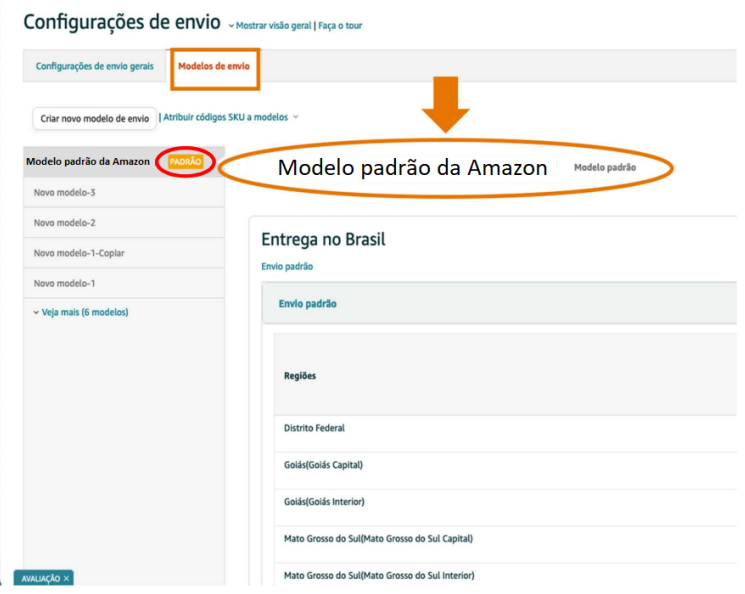

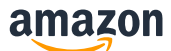

#### **Na Plugg.to:**

- 1. Acesse em Canais
- 2. Configurações de integração
- 3. Grupo de frete padrão (Preencha da mesma forma que está no Seller Central da Amazon)

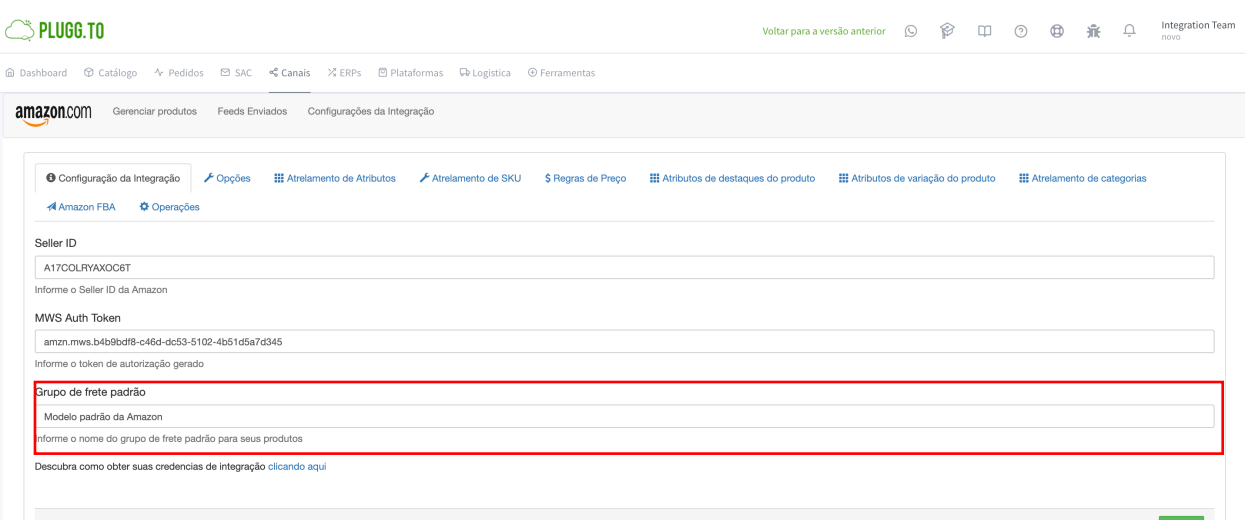

### **3. 5461 – Erro de Criação de novos ASINs para determinada Marca.**

Para proteger a experiência de compra do cliente, limitamos a criação de novos códigos ASIN para uma marca inscrita no Cadastro de Marcas da Amazon por vendedores que não estão associados ao proprietário da marca. Se você encontrar a seguinte mensagem de erro no integrador, é porque você não está associado ao proprietário da marca e, portanto, impedido de criar novos ASINs para a marca. Você ainda pode solicitar aprovação para criar o novo ASIN se puder demonstrar que é um produto autêntico da marca, para o qual ainda não existe um código ASIN. Fornecer todas as informações necessárias sobre o primeiro contato reduzirá o tempo necessário para que sua solicitação seja analisada. Entre em contato com o Suporte ao Vendedor, forneça as seguintes informações:

- Título do produto (incluindo variações de cor, tamanho, medidas, modelo/número de peça etc.)
- Marca
- Fabricante
- Categoria
- Descrição
- Código SKU
- Código UPC/EAN/JAN, se disponível
- Imagens do mundo real do produto (imagens da frente e de trás do produto incluindo código de barras, juntamente com UPC e marca, embaladas e desembaladas, e desdobradas se o item for vestuário)

Saiba mais sobre política de criação do código ASIN **2** 

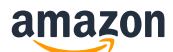

### **4. 5665 – Erro de Autorização do Nome da Marca**

O erro 5665 ocorre pois o nome da marca inserido não foi aprovado pela Amazon. A autorização, é necessária para produtos cuja marca ainda não tenha sido cadastrada no catálogo Amazon (você saberá que sua marca ainda não foi cadastrada se receber a mensagem de Erro 5665 ou caso encontre a mensagem "Marcas requerem aprovação" ao solicitar isenção de EAN).

Para solicitar Autorização do Nome de Marca:

• No Seller Central, abra "Ajuda" > "Fale Conosco" > "Produtos e Inventário"

• Em seguida, "Problemas com Produtos da Oferta" > "Problema ao adicionar ou visualizar um produto" e preencha o formulário da maneira detalhada no vídeo, sempre mencionando os termos "Erro 5665" e "Autorização do Nome de Marca"

• Vá para "Método de Contato" > "Informações adicionais" > "Adicionar Anexos" e adicione suas fotografias do produto sem tratamento profissional, onde se possa ver com clareza o nome de marca inserido no tópico acima

• Adicione um número de telefone e um e-mail para contato e clique em "Enviar"

Se aprovado, você poderá usar esse nome de marca na sua oferta.

**Saiba mias sobre política de nome de marca da Amazon** ä

## **5. 8575 - Listings blocked because of unusually high number of listings being created from account**

**Mensagem de erro:** We have temporarily removed your ability to submit listings (creating new offers or new ASINs) because an unusually high number of listings have been created from your account. If you believe your listing creation privileges have been removed in error, please contact Seller Support by using the following link: https://sellercentral.amazon.com.br/cu/contact-us

A fim de proteger a experiência de compras dos nossos clientes, a Amazon estabeleceu um limite semanal para a criação de novos produtos. É um mecanismo desenvolvido para evitar movimentações suspeitas na conta do vendedor, que fica bloqueado por uma semana quando tenta listar um grande número de produtos de uma única vez.

O limite para crição de ofertas aumenta ao passo que as suas vendas aumentam. A Amazon recomenda que você priorize os produtos que está publicando para aumentar suas vendas rapidamente.

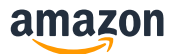

#### **Como resolver?**

Esse erro deve ser resolvido diretamente com o time de Suporte ao Vendedor. Você deve abrir um chamado na página: Fale Conosco > Sua conta > Outros problemas na conta. Indique na mensagem que seus privilégios de criação de novos produtos foram removidos, e que você gostaria de que fossem concedidos novamente. O time de suporte vai entrar em contato com você, e após 24 horas, os produtos podem ser listados novamente.

Segue abaixo um exemplo de mensagem:

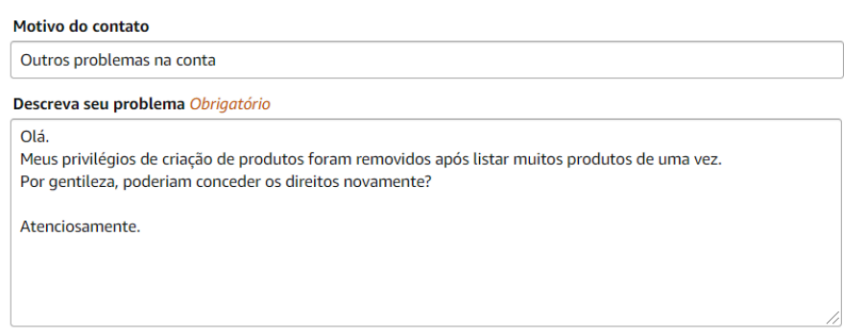

**Entre em contato conosco** ä

### **6. 8560 – Missing Attributes – Atributos Faltantes**

O catálogo da Amazon é dividido em categorias para facilitar a navegação de nossos clientes pelo site. Todas as categorias são divididas até o nível mais específico, para simplificar a pesquisa e navegação dos clientes. Para todas as categorias de prdouto na Amazon você sempre precisará preencher o tipo de produto; código de barras (EAN, UPC, ISN, etc.); preço; quantidade; nome, marca e fabricante do produto. Além dessas informações que são sempre mandatórias, os diferentes Tipos de Produto podem solicitar informações específicas. Por exemplo, ao listar um notebook, você deve indicar o tamanho do disco rígido e a velocidade do processador. Essas características não serão necessárias caso você tente listar uma camiseta, que por sua vez, requer o tipo de material, cor e departamento.

Alguns atributos que frequentemente aparecem nesse erro como faltantes:

- "standard\_product\_id": necessário completar código EAN e reenviar produto. Esse atributo só não é obrigatório caso tenha sido aprovada a isenção pela Amazon para aquela categoria.
- "product\_type": erro na categoria do produto. É necessário verificar se o produto tem informação de categoria cadastrada (ou se o vínculo de categoria foi feito corretamente dependendo do integrador) e se o vendedor tem autorização para vender aquela marca naquela categoria
- "part\_number": o atributo obrigatório faltante é o número de peças é preciso preencher essa informação e reenviar para a Amazon.

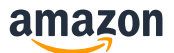

#### **Como resolver?**

#### **Acesse na Plugg.to**

**1.** Canais >> Amazon >> Configurações da Integração >> Opções >> Validar EAN

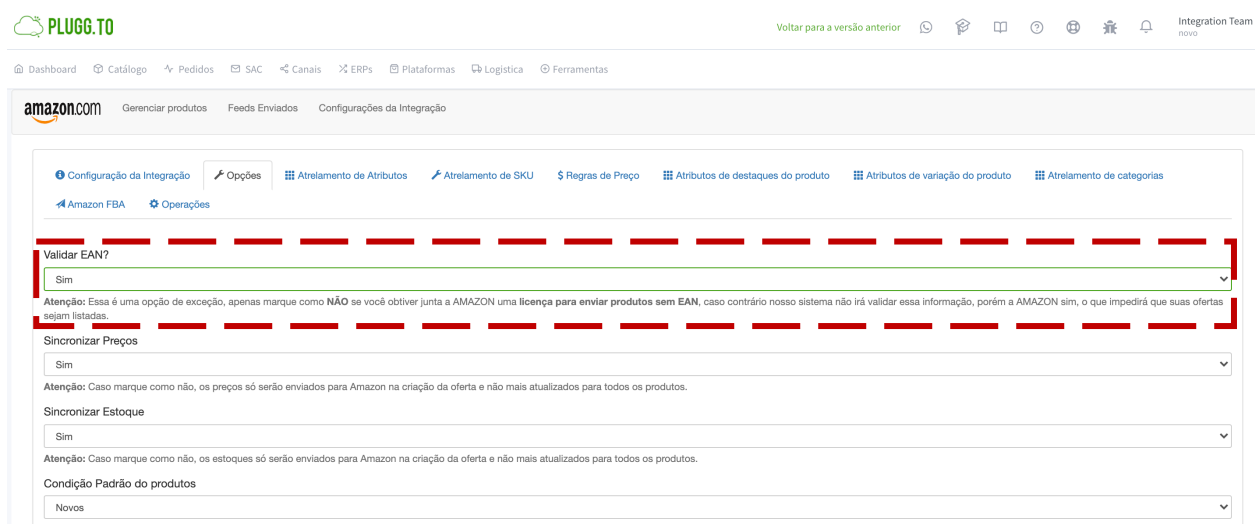

### **7. 13013 - Product isn't in Amazon catalog**

**Mensagem de erro:** Este código SKU não existe no seu inventário da Amazon, portanto não foi possível processar este registro. Para corrigir este erro em futuros arquivos adicione o código SKU à sua conta da Amazon. Para obter mais informações consulte

http://sellercentral.amazon.com.br/gp/errorcode/13013

Esse erro é retornado quando o EAN do produto já foi cadastrado anteriormente por outro vendedor na Amazon e as informações enviadas no produto exportado estão divergentes do catálogo da Amazon.

#### **Como resolver?**

O erro 13013 significa que o produto não está no Catálogo da Amazon. Se for um SKU excluído, aguarde 24 horas antes de reenviá-lo. Se você tentou adicionar este SKU ao catálogo da Amazon, certifique-se de que todos os erros sejam resolvidos antes de reenviá-lo.

**Entre em contato conosco** ä

### **8. 8541 - Matching Error – GCID**

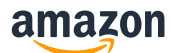

**Mensagem de erro:** Os dados do código SKU fornecido entram em conflito com o catálogo da Amazon. Os item\_id valores fornecidos correspondem ao ASIN B07X2YWG8W, mas algumas informações contradizem as do catálogo da Amazon. A seguir estão os valores dos atributos que estão em conflito: item name (Vendedor: ' Bebê Reborn Princesa Hora Do Penteado Cabelos Compridos Meu Xodó' / Amazon: 'Pneu Kumho Aro 16 Road Venture AT51 245/70R16 106T'). Se seu produto for esse ASIN, modifique seus dados para refletir os valores do catálogo da Amazon. Ou então verifique se seus valores para item\_id estão corretos.

O erro 8541 aparece quando a informação do seu SKU é diferente do que já existe hoje no Catálogo da Amazon. O código identifcador do seu produto (EAN, UPC, ISBN, etc) corresponde a um ASIN que já existe, porém a informação enviada não corresponde completamente ao ASIN que já existe. Esse é um mecanismo da Amazon para proteger o catálogo, fazendo com que informações erradas não sejam adicionadas a produtos que já estão ativos no nosso sistema.

#### **Como resolver?**

Em primeiro lugar, é necessário checar se código de barras (EAN/UPC/ISBN) corresponde ao produto que voê quer listar. O método mais confiável para confirmar é pelo GEPIR, o portal de consulta da GS1 (companhia que administra os códigos de barra mundialmente). Você pode fazer uma conta gratuita no GEPIRe procurar pelo seu código de barras para encontrar o dono da marca e a validade do código.

Caso o conflito tenha sido gerado com um produto completamente diferente do produto que você tentou listar (por exemplo, você tentou listar uma bolsa e o produto conflitante é um espelho), é necessário que você entre em contato com o Suporte ao Vendedor e forneça os documentos necessários para provar que o código de barras utilizado corresponde ao seu produto. O time de suporte irá analisar os documentos e deliberar os próximos passos com você. Para isso, é importante que você cheque o código de barras no GEPIR e ateste que é o dono do EAN, ou possui a permissão para poder vender produtos da marca na Amazon.

**Entre em contato conosco** ä

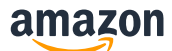

#### Na Plugg.to:

Caso o conflito tenha sido gerado com um produto igual ao que você tentou listar, na Plugg.to você tem a opção de realizar o Matching como segue a figura abaixo:

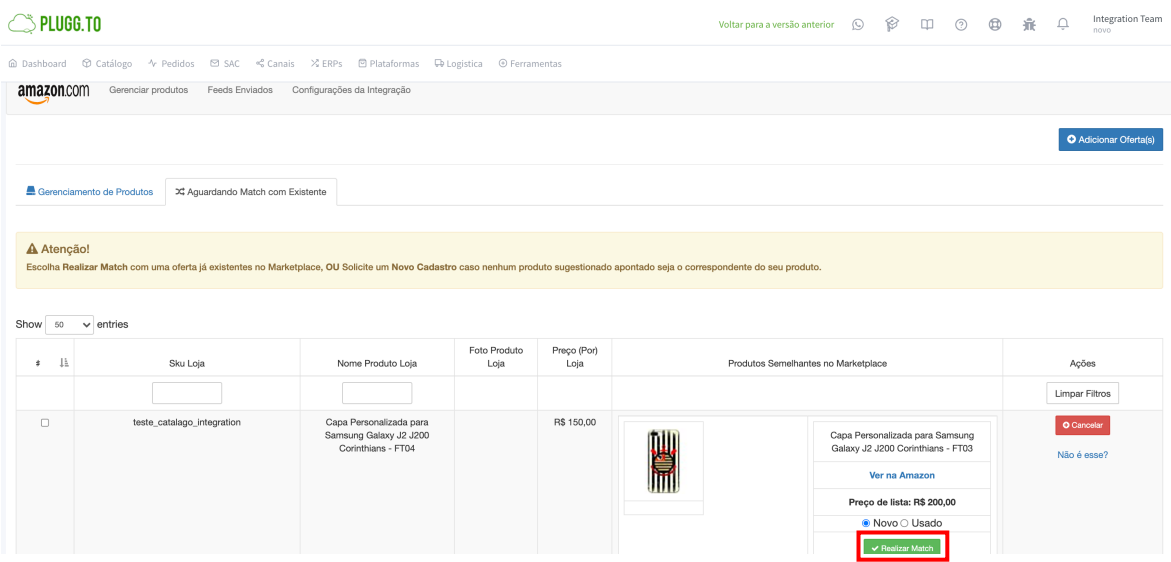